# **PROCESADOR DE TEXTO OPENOFFICE**

# **0. INTRODUCCIÓN**

Un **procesador de texto** es una [aplicación informática](http://es.wikipedia.org/wiki/Aplicaci%C3%B3n_inform%C3%A1tica) destinada a la creación o modificación de documentos escritos por medio de una computadora. Representa una alternativa moderna a la antigua [máquina de escribir,](http://es.wikipedia.org/wiki/M%C3%A1quina_de_escribir) siendo mucho más potente y versátil que ésta.

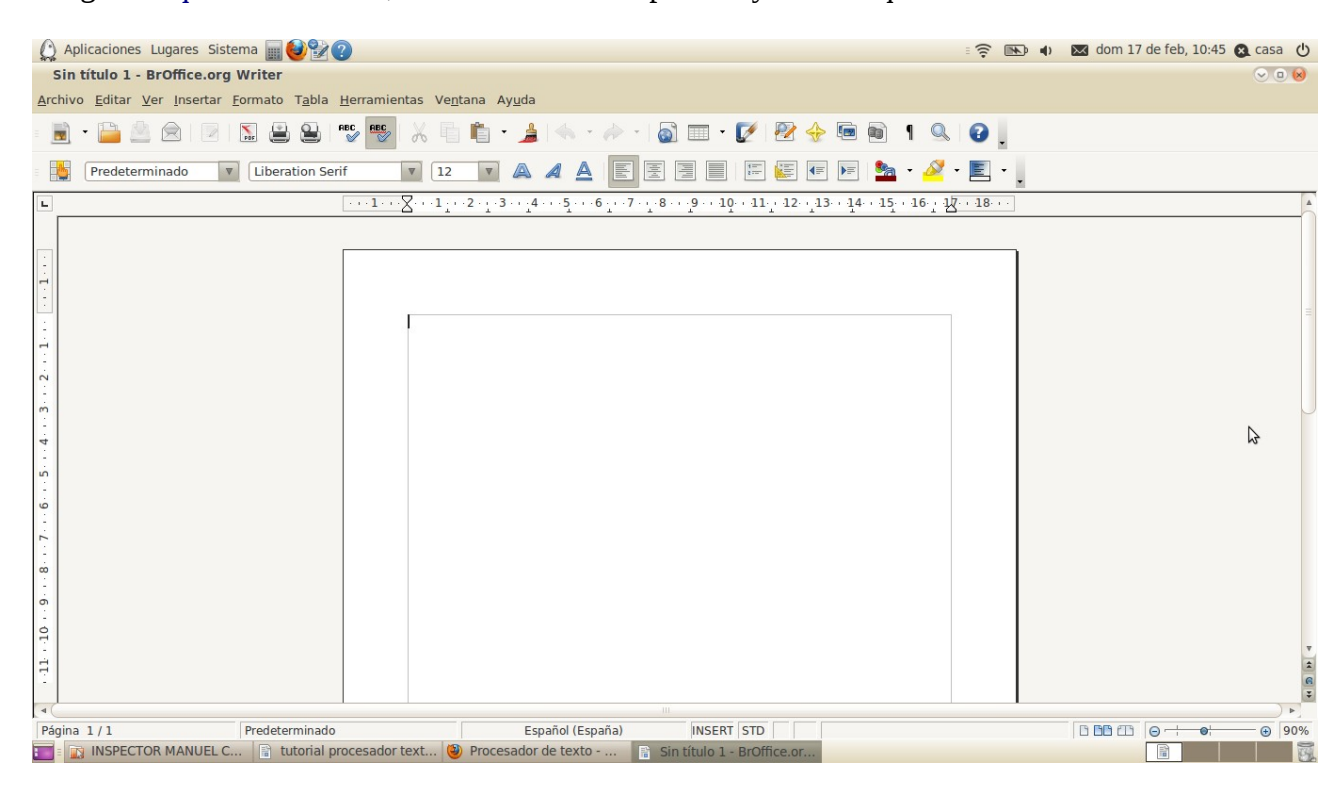

# **1. FUNCIONES**

Los procesadores de textos brindan una amplia gama de funcionalidades, como regla general, todos pueden trabajar con distintos tipos y tamaños de [letra,](http://es.wikipedia.org/wiki/Tipo_de_letra) formato de [párrafo](http://es.wikipedia.org/wiki/P%C3%A1rrafo) y efectos artísticos; además de brindar la posibilidad de intercalar o superponer imágenes u otros objetos gráficos dentro del texto como tablas.

Como ocurre con la mayoría de las herramientas [informáticas,](http://es.wikipedia.org/wiki/Inform%C3%A1tica) los trabajos realizados en un procesador de textos pueden ser guardados en forma de [archivos,](http://es.wikipedia.org/wiki/Archivo_(Computaci%C3%B3n)) usualmente llamados [documentos,](http://es.wikipedia.org/wiki/Documento) así como impresos a través de diferentes medios. La extensión de los documentos creados con el procesador de texto de Openoffice es **.odt**

Los procesadores de texto también incorporan desde hace algunos años [correctores de ortografía](http://es.wikipedia.org/wiki/Corrector_ortogr%C3%A1fico) y gramática.

# **2. CREAR Y GUARDAR UN DOCUMENTO.**

Para crear un documento de texto con Openoffice en Guadalinex edu picamos en: **Aplicaciones... Oficina....Openoffice Procesador de texto.**

Para guardar el documento creado tenemos que picar en la barra de menú del programa: **Archivo...Guardar como** , le ponemos el nombre deseado y seleccionamos la carpeta o director donde lo queremos guardar.

Para abrir un documento ya creado habría que picar en la barra de menú del programa: **Archivo...Abrir** y seleccionamos el archivo deseado tras buscarlo.

# **3. BARRA DE HERRAMIENTAS.**

Las funciones de la barra de herramientas que más utilizaremos en las prácticas serán las siguientes:

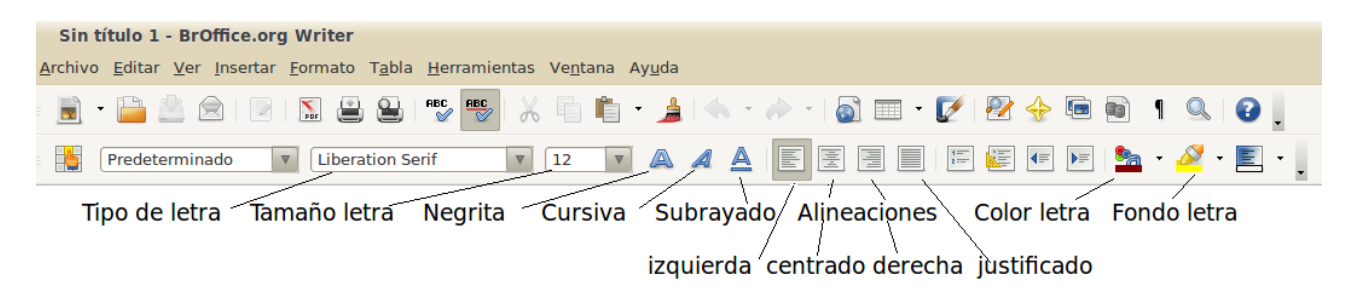

# **4. FORMATO PÁGINA.**

Para cambiar el color del fondo de la página picamos en: **Formato.... Página...... Fondo** Para cambiar el formato del papel, la orientación del mismo a horizontal o los márgenes de la página picamos en: **Formato... Página....Página.**

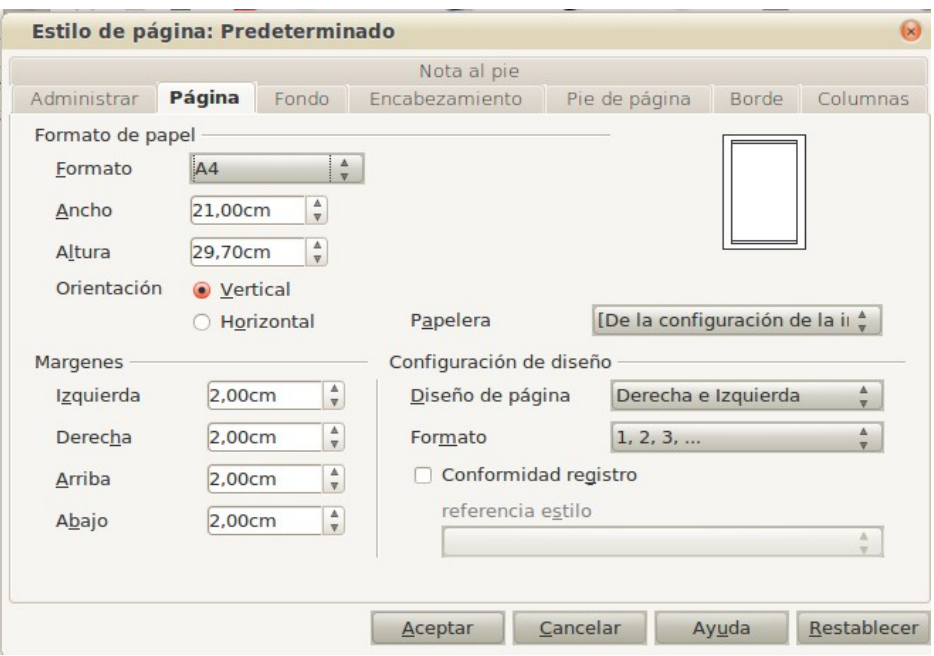

#### **5. FORMATO PÁRRAFO.**

Si queremos cambiar el formato de un párrafo para ponerle una sangría o modificar su interlineado (distancia entre líneas del texto) debemos picar en:

**Formato …. Párrafo …. Sangrías y espacios.**

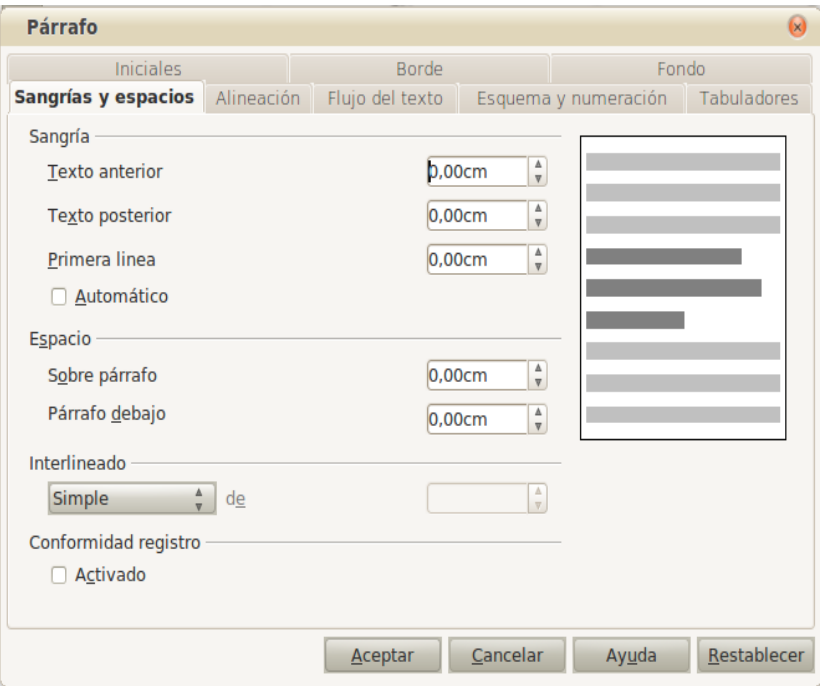

## **6. CORRECCIÓN ORTOGRÁFICA Y CONTAR PALABRAS.**

Para corregir la ortografía de un texto tenemos que picar en: **Herramientas....Ortografía y gramática.**

Para contar el número de palabras escritas tenemos que picar en: **Herramientas … Contar palabras.**

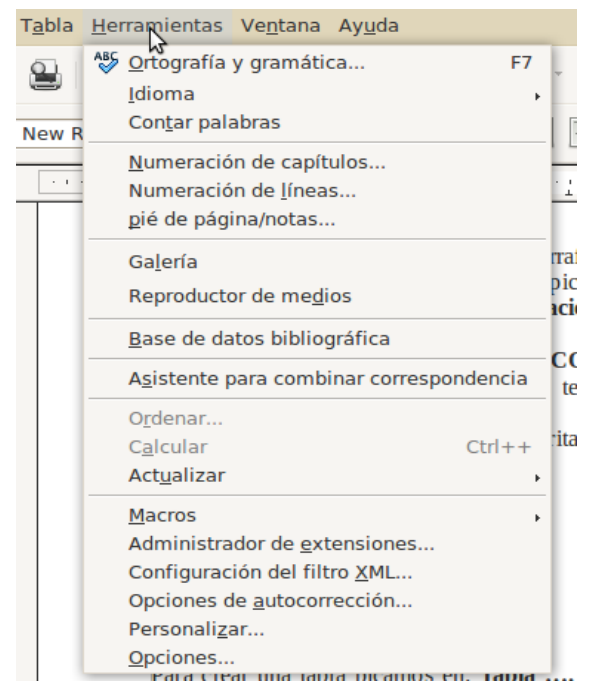

### **7. CREAR UNA TABLA.**

Para crear una tabla picamos en: **Tabla …. Insertar..... Tabla**, y definimos el número de filas y columnas que queremos que tenga.

Ejemplo: Tabla de 3 columnas y 4 filas.

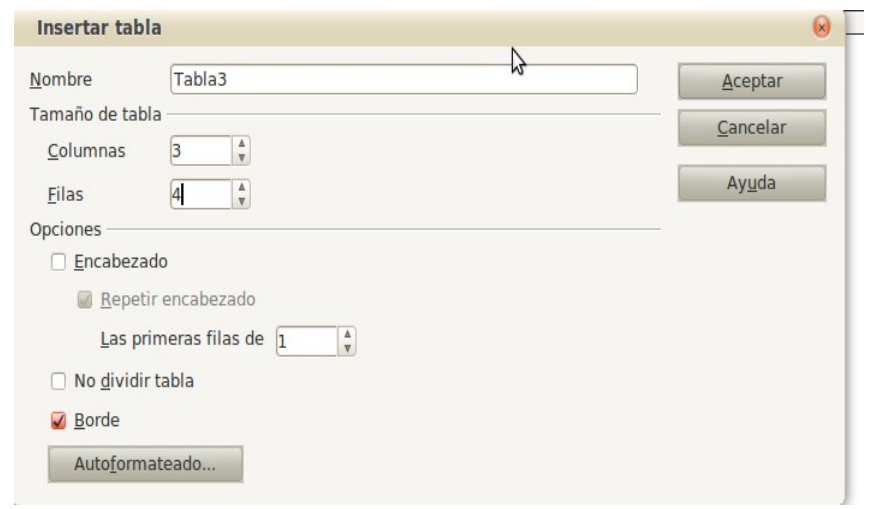

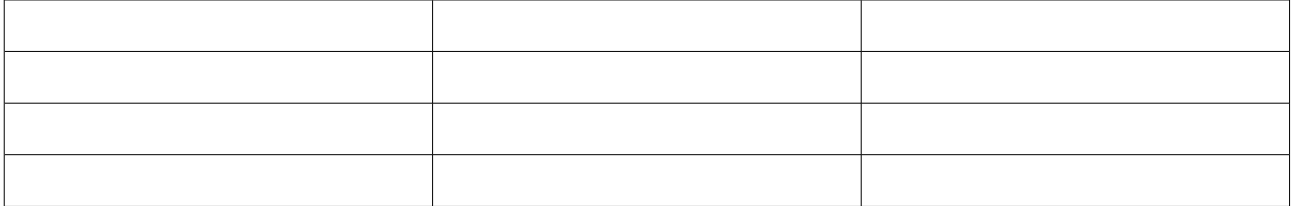

Si queremos unir varias celdas de una tabla seleccionamos todas esas celdas y picamos en: **Tabla.... Unir celdas.**

Si queremos cambiar el color de fondo de una o varias celdas las seccionamos con el ratón y luego picamos en: **Tabla.... Propiedades de tabla..... Fondo**

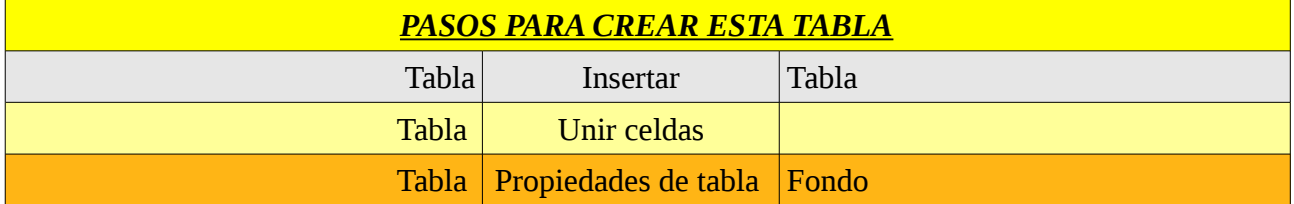

Para cambiar el ancho de una columna o el alto de una fila nos situamos con el cursor sobre las líneas que las separan hasta que aparezca la flecha de doble sentido y entonces **dejamos picado el botón izquierdo del ratón y arrastramos.**

## **8. INSERTAR IMÁGENES.**

La forma más sencilla de insertar una imagen en nuestro documento de Openoffice Procesador de texto es descargar la imagen de Internet en nuestro Escritor y luego arrastrarla hasta el documento. (se deja picado con el botón izquierdo sobre ella y arrastra hasta el lugar del documento donde queremos insertarla).

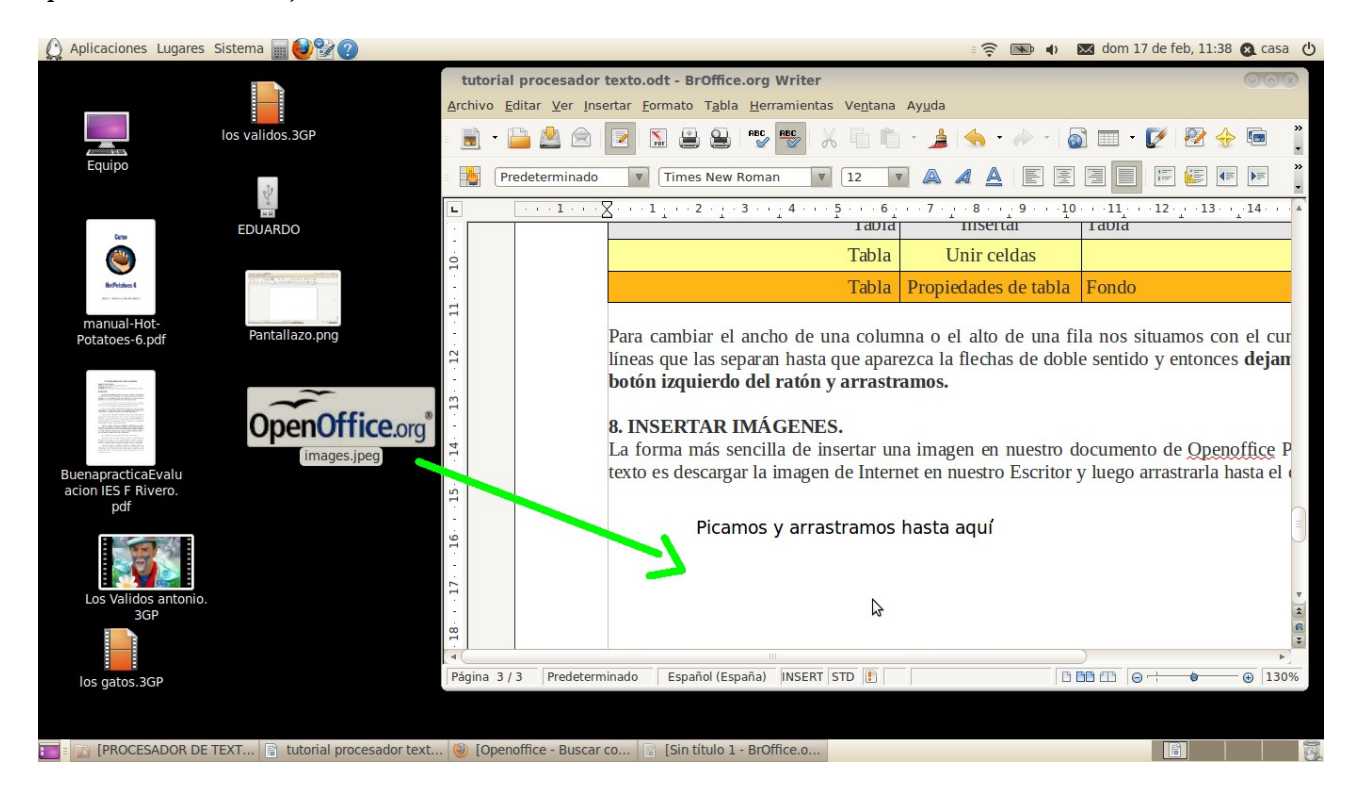